## **King Fahd University of Petroleum and Minerals MIS-105--- Introduction to Computer Applications By: Irfan Ahmed Ilyas**

# **Chapter 2: Table Relationships/ Forms in Access**

## **MIS105-Lab09**

## **Objectives:**

After finishing the lab, students should be able to do the following:

- Discuss the importance of data validation (referential integrity) and how it is implemented in Access.
- Understand the importance of creating relationships among Access tables.
- Understand the use Forms in Access.
- Use the Form Wizard to create a form; explain how AutoForm layouts can bypass the Wizard altogether.

## **Table Relationships**

#### **Lab Practice#1 (a)– Problem Statement**

For the given database, named Employees, implement referential integrity checks among the database tables. Handle the integrity for data insertion, deletion and modification activities.

#### **Hands On 11.1**

#### **Steps in creating relationships**

1. Identify the type of relationship exist.

According to the company rules, the following relationship types were identified.

Employee:Computers is 1:1

Location:Employee is 1:M

Title:Employee is 1:M

#### 2. Identify the parent and child table.

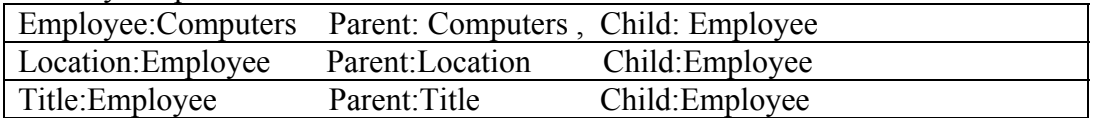

- 3. Repeat the primary key of parent table as a foreign key in the child table.
- 4. In case of a one-to-one relationship, assign the property "Indexed: Yes (No duplicates) to the foreign key in the child table.
- 5. Create the relationship in the Relationship Window.
- 6. Select the option "Enforce Referential Integrity"
- 7. Select Cascade options to maintain the integrity for Update and Delete cases accordingly.
- 8. Test the relationship effectiveness by using different scenarios.

## **Use of Lookup feature for accurate data entry**

Table design view allows the use of lookup lists while entering the data in a field which refers the data in another table (foreign key field).

## **Lab Practice#1 (b)– Problem Statement**

Using the Lookup feature of table design simplifies the data entry for different relationship tables.

## **Hands On 11.2**

- 1. Open Computers.
- 2. For EmployeeID field, select the data type as LookupWizard.
- 3. By follow the steps in the wizard, connect the field with the field EmployeeID in the Employees table.
- 4. Repeat the same procedures with other relationship tables.

## **Creating Forms in Microsoft Access**

## **Lab Practice#2 – Problem Statement**

For the given database, named OurStudents.mdb, create a form for an easier data entry in Students table. Use the following details to complete the form.

- The form header should have the title and current date in it.
- The form should show one student record at a time.
- The fields on the form should be placed in a columnar layout.
- A calculated field, named GPA=Quality Points/Credits, should also be shown on the form.
- The form should make use of special controls like combo box, check box, option group, command buttons etc. when appropriate.

#### **Steps in Form Creation**

#### **Step I: Select form creation approach**

Approaches to create a Form in Microsoft Access Three approaches can be used:

- 1. Using Auto Form feature
- 2. Using Form Wizard
- 3. Using Form Design View
- 1. *Using Auto Form feature*

It is the easiest way to create forms.

## **Hands On 11.3: Using Auto Form feature**

- 1. Select the table Student.
- 2. Press AutoForm button, and the form will be ready.
- 3. The resulting form can then be opened in the design view to make necessary changes (like a different background, adding new controls etc.)
- *2. Using Form Wizard*
	- More flexible than AutoForm.
	- The Wizard asks you a series of questions, then builds the form according to your answers.
	- For a detailed view of Wizard screens, see Figure 2.6 (page 69)

## **Hands On 11.4: Using Form Wizard**

- 1. In the Form section, select the option 'Create form by using wizard.'
- 2. On the first screen, select the table or query name on which the form will be created.
- 3. Next screen, enter the fields to be shown on the form.
- 4. Select the form layout in screen#3.
- 5. Select the form background in screen#4.
- 6. Press Finish to complete the form.

## *3. Using Form Design View*

- Most flexible way of Form creation.
- Needs the deeper understanding of different concepts.
- Allows the use of property sheets for form and controls over the form.
- Allows to select different types of controls from the available tool box.

## **Hands On 11.4: Using Form Design View**

- 1. In the Form section, select the option 'Create form in the Design View'.
- 2. Open the form property sheet.
- 3. Attach the form to the table Student.
- 4. Show the form's header and footer by using 'View | Form Header & Footer' option.
- 5. By making use of different controls and their property settings, make the form as required by the problem statement.

## **Step II: Adding controls to the Form**

## **Types of controls**

- 1. Unbound not attached with the table.
- 2. Bound attached with a table's field.
- 3. Calculated using some table fields to calculate a result.

## **Lab Practice #1.1**

In addition to all the table fields, the form should show the calculated GPA, which is [QualityPoints]/[Credits].

## **Hands On 11.1**

Follow Step 4 on page 73 of Access portion to add a calculated control over the form.

## **Manual controls alignment Vs Automated controls alignment**

**Lab Practice #1.2** 

Use automated alignment feature to align the control on the form.

#### **Hands On 11.2**

Follow Step 6 on page 75 to do automated alignment.

#### **Setting the Form Header**

**Lab Practice #1.3** 

Add a header with the current date in it.

## **Hands On 11.3**

Follow Step 7 on page 76

More Options to test:

- Changing the name of a control ( Step 5 - page 74)

- Aligning the controls (Step 6 - page 75)

- Error Messages (#NAME or #ERROR) ( Step 8 - page 77)

More sophisticated Form

- Lookup Wizard Field on the table (Major - Step 2 - page 80))

- Adding new fields from the field list (Step 3 - page 81)

-Create an option group (Field: Campus - Step 4 - page 82)

- Add command buttons (automated code)

- Reset Tab Order (Step 7 - page 85)

-Insert Clip Art (Step 8 - page 86)